1. 言語を選ぶ(スマホ版)

① メニューボタンのプルダウンから「 LANGUAGE」クリックする。

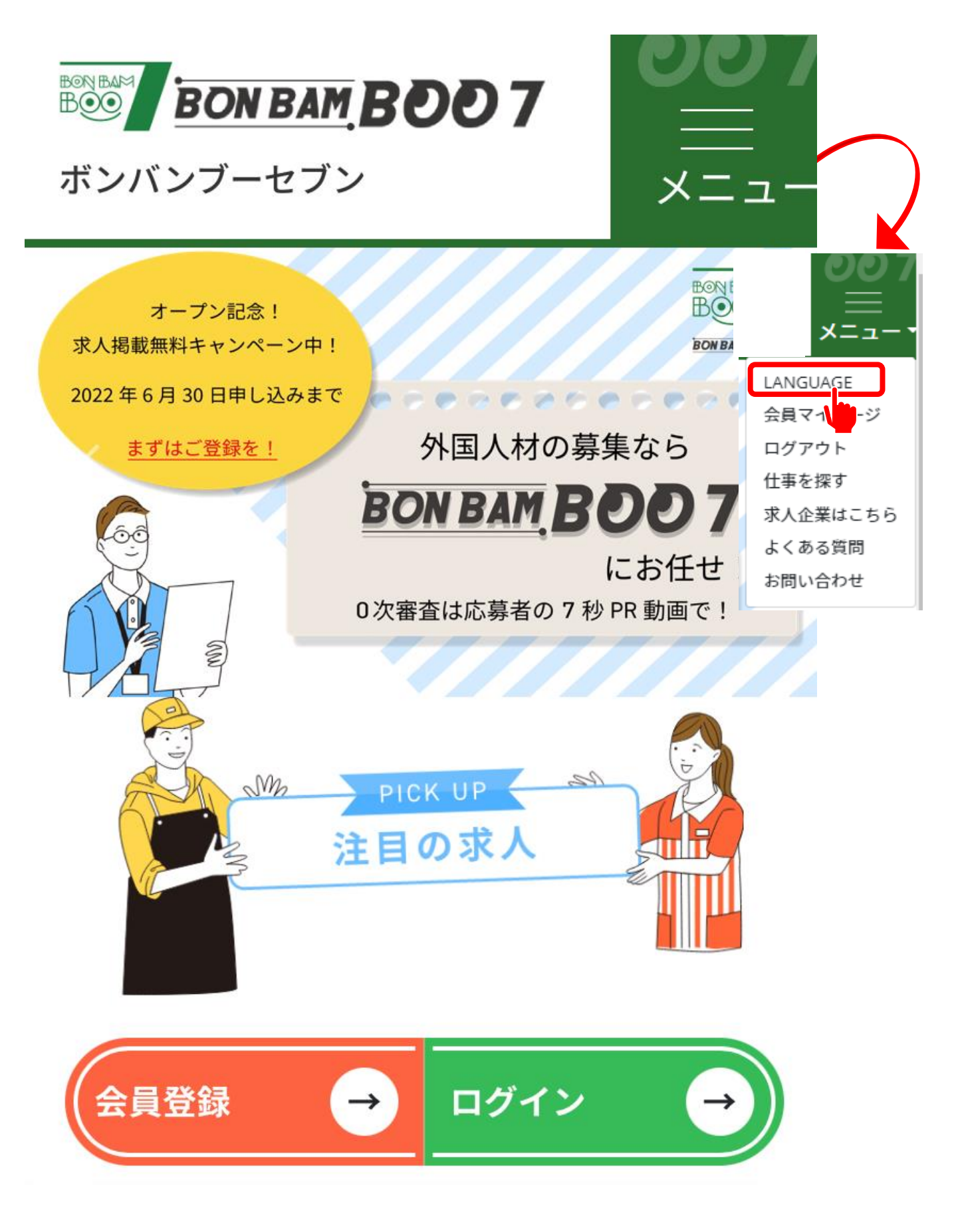

- 1. 言語を選ぶ (スマホ版)
	- ② 言語を選択する。

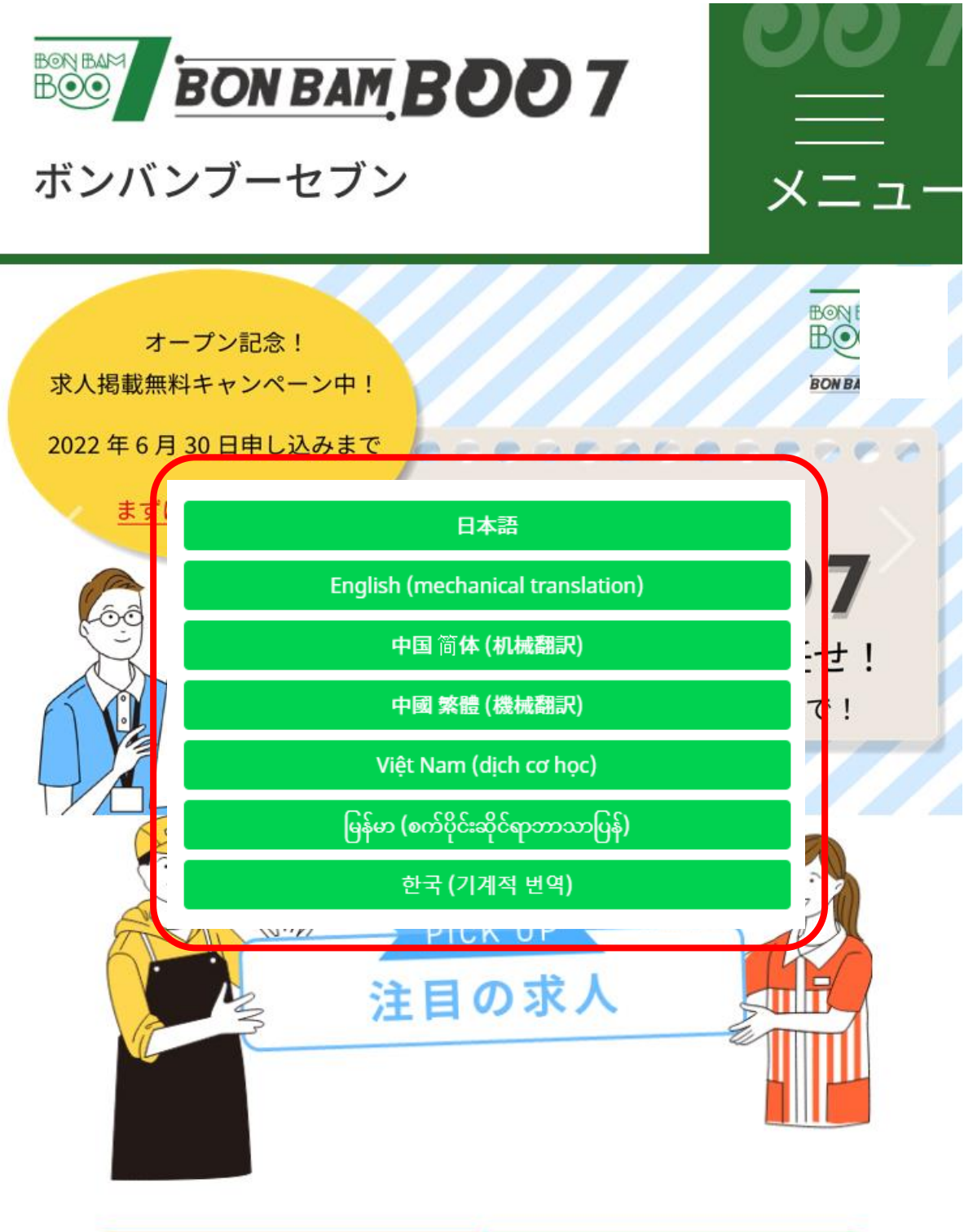

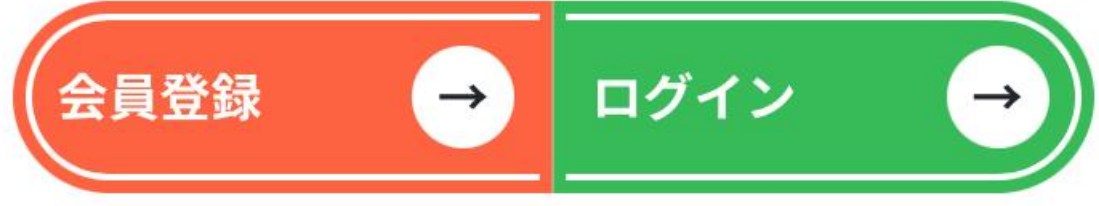

- 2. 会員登録をする(スマホ版)
	- ① 会員登録をクリックする。

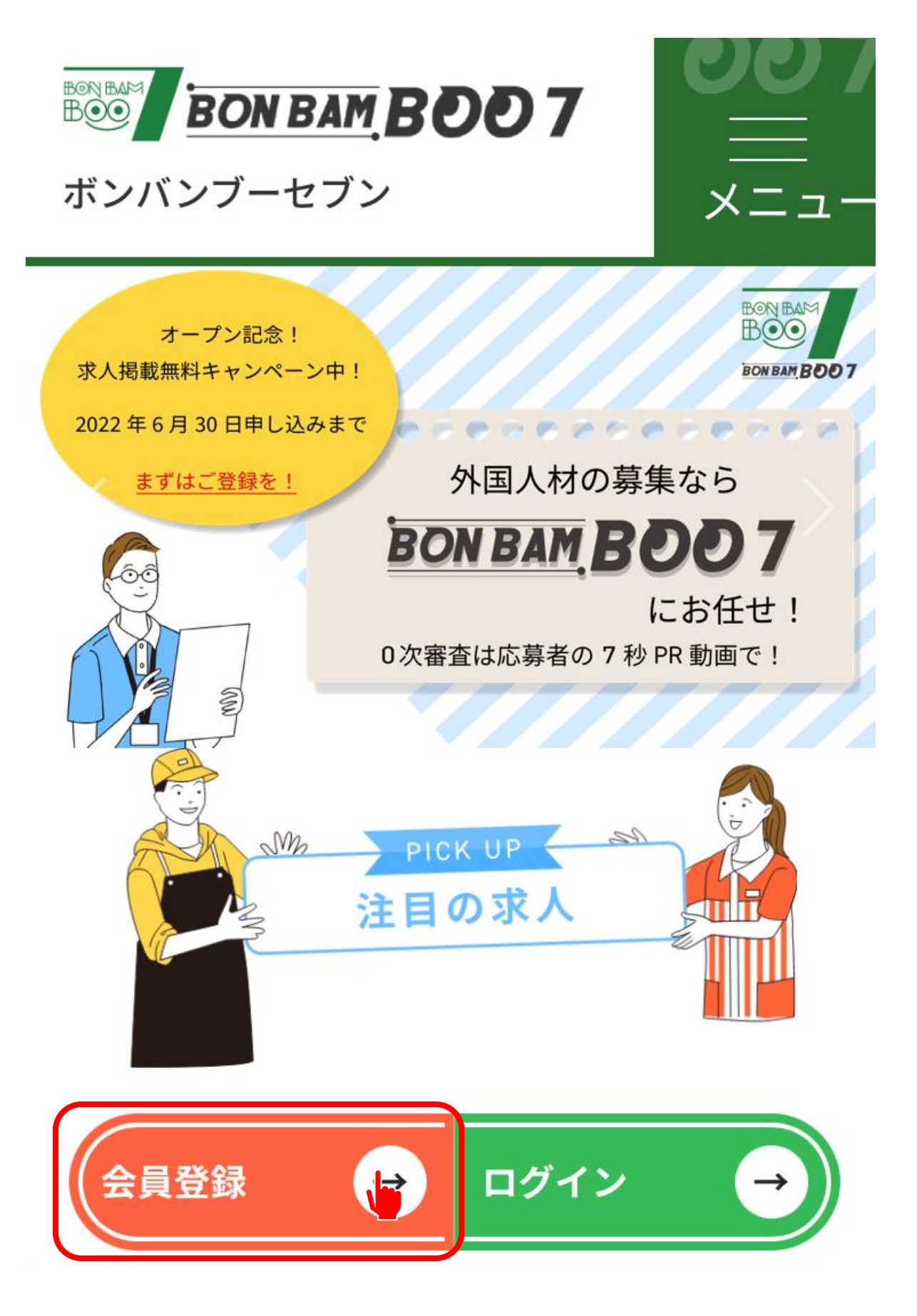

② メールアドレスを入力し、送信をクリックする。 \*会員登録には、個人のメールアドレスが必要になります。

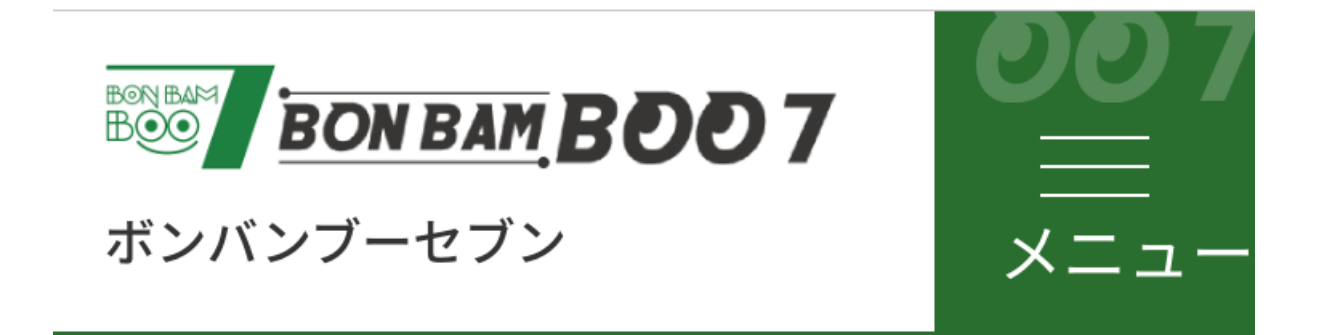

## 会員登録(メール認証)

メールアドレスを入力してください

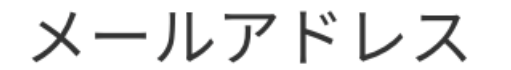

送信する ト

③ 以下の画面が表示されたら、メール登録は完了。

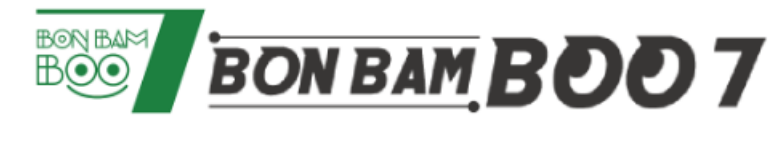

ボンバンブーセブン

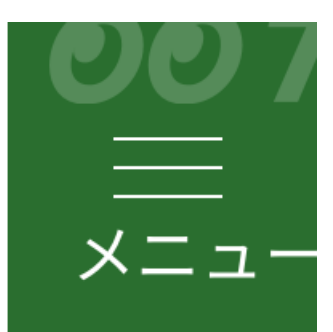

# 仮登録が完了しました メールをご確認ください

ご登録いただいたメールアドレスに 「本登録のご案内」メールを送信しま した。

メールに記載されているURLから本登 録を完了してください。

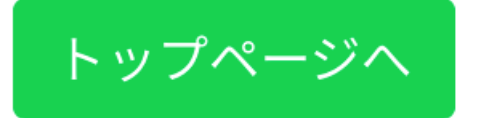

④メールが届いたら、URLをクリックする。

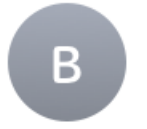

BONBAMBOO7 宛先:

16:56

### 【BON BAM BOO 7】本登録のご 案内

仮登録をしていただき、ありがとうございま す。

以下のURLにアクセスし、引き続き情報の 登録を お願いします。https://bamboo7.jp/jo\_um0404?

=======================

===================

==========

**BON BAM BOO 7** 

URL: https://bamboo7.jp

Email: support@bamboo7.jp

=========

⑤ 自分の情報を日本語で入力する。 入力が完了したら、「入力内容を確認する」ボタンをクリックする。

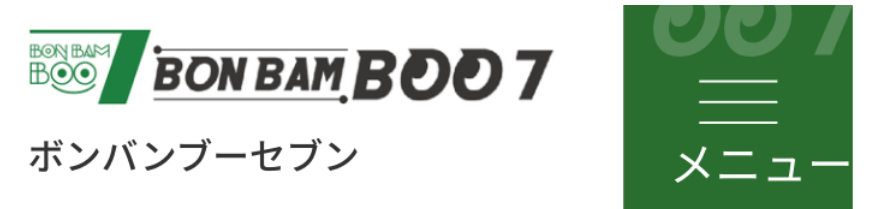

#### 求職者情報登録

※ご登録は日本語でお願いします ※は必須入力項目です

名前※

自己PR文

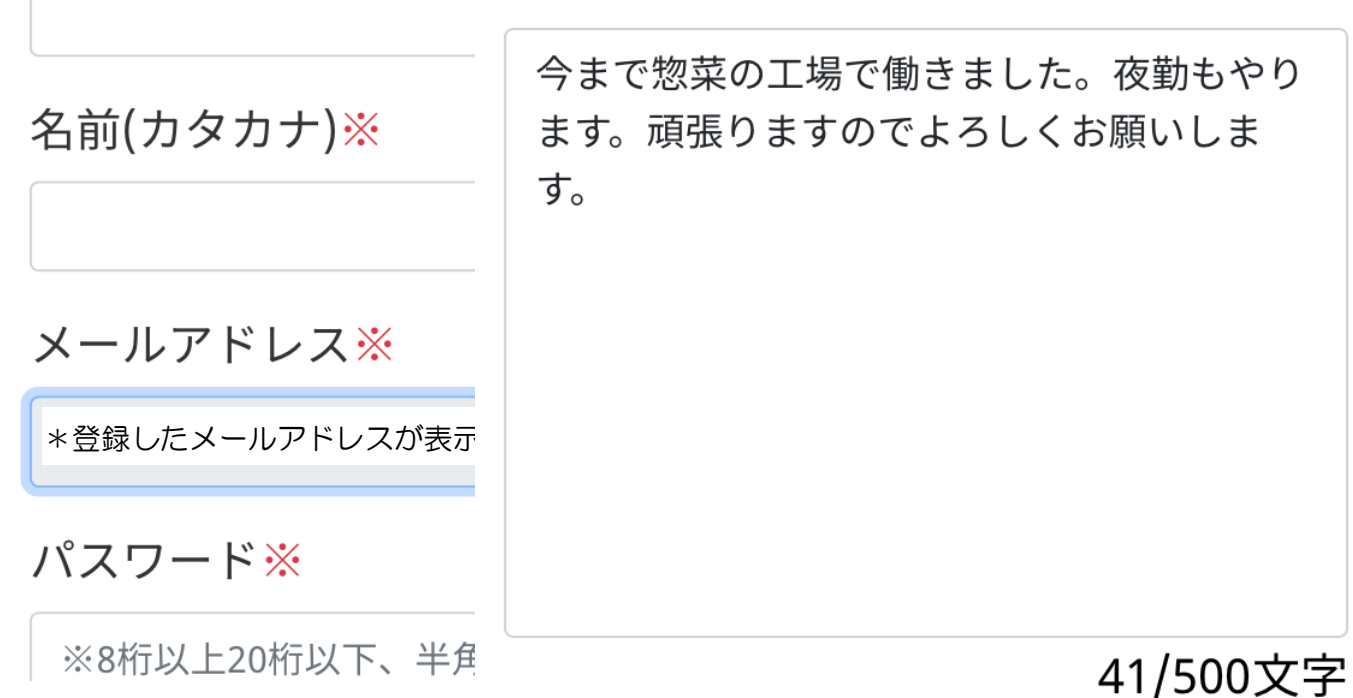

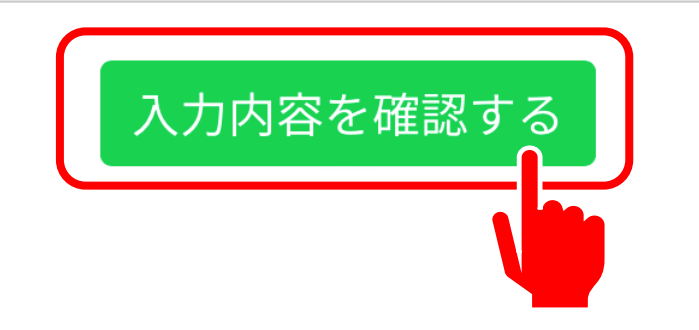

⑥入力した内容を確認し、「利用規約」と「個人情報保護方針」を読み、 同意のチェックを入れる。 最後に「登録する」をクリックする。

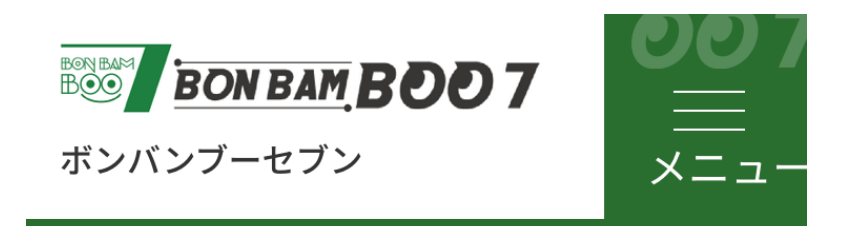

登録情報確認

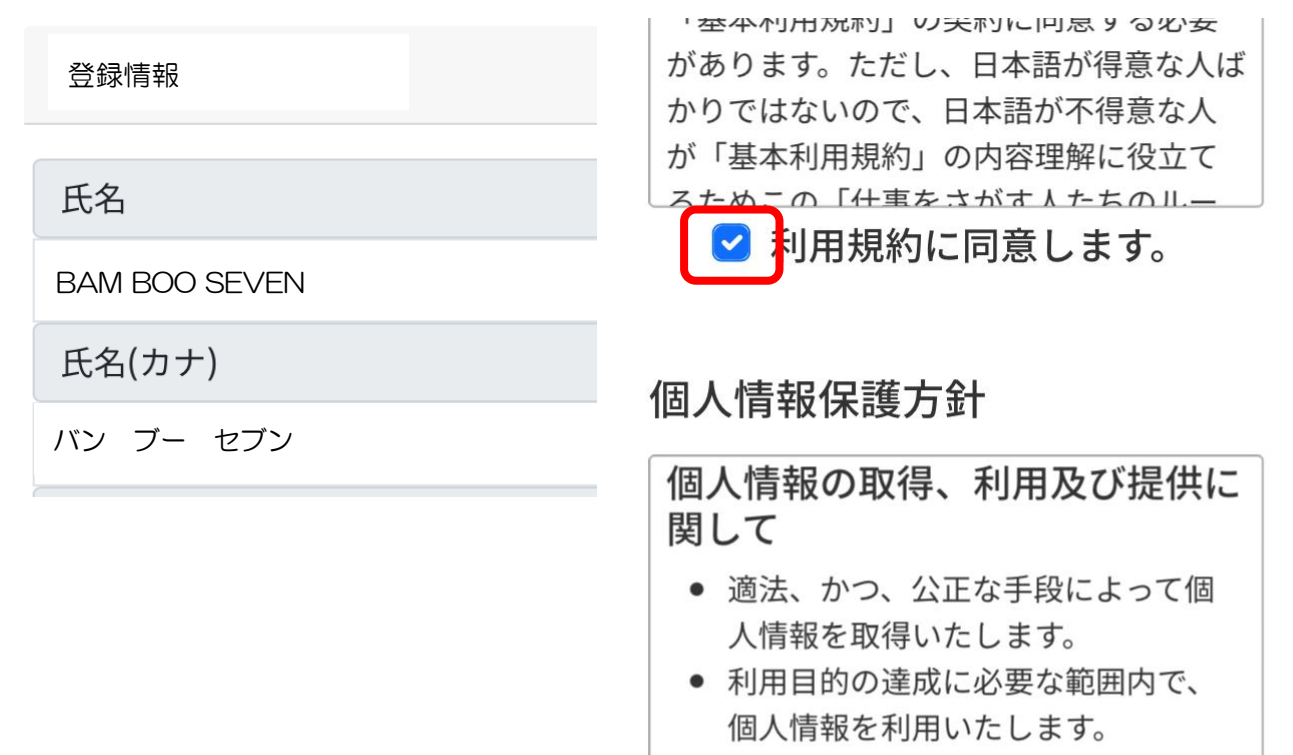

● 個人情報を第三者に提供する場合に は、事前に本人の同意を取ります。

個人情報保護方針に同意します。

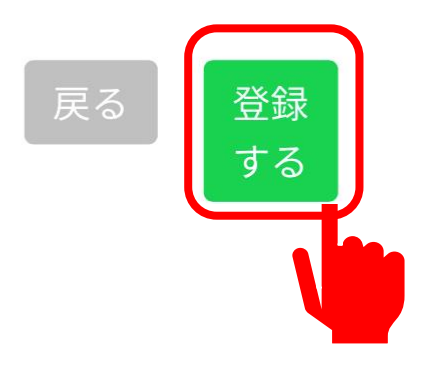

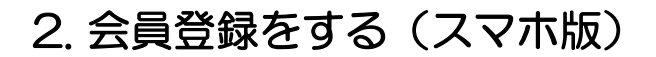

⑦ 以下の画面が表示されたら、登録は完了。

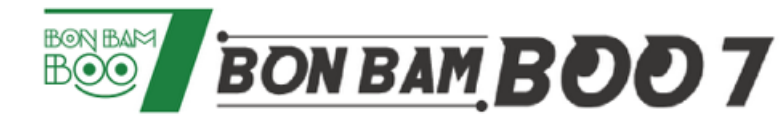

ボンバンブーセブン

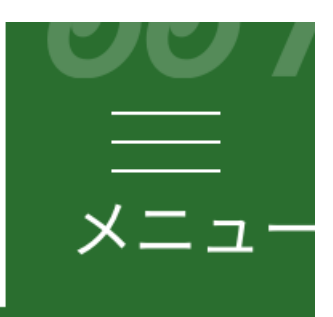

## 本登録が完了しました

ご登録いただいたメールアドレスに登 録完了のメールを送信しました。

メールに記載されているURL、または 以下のリンクからログインしてくださ  $U_0$ 

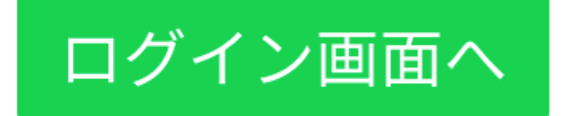

- . マイページから自分の情報を入力する(スマホ版)
- 「ログイン」をクリックする。

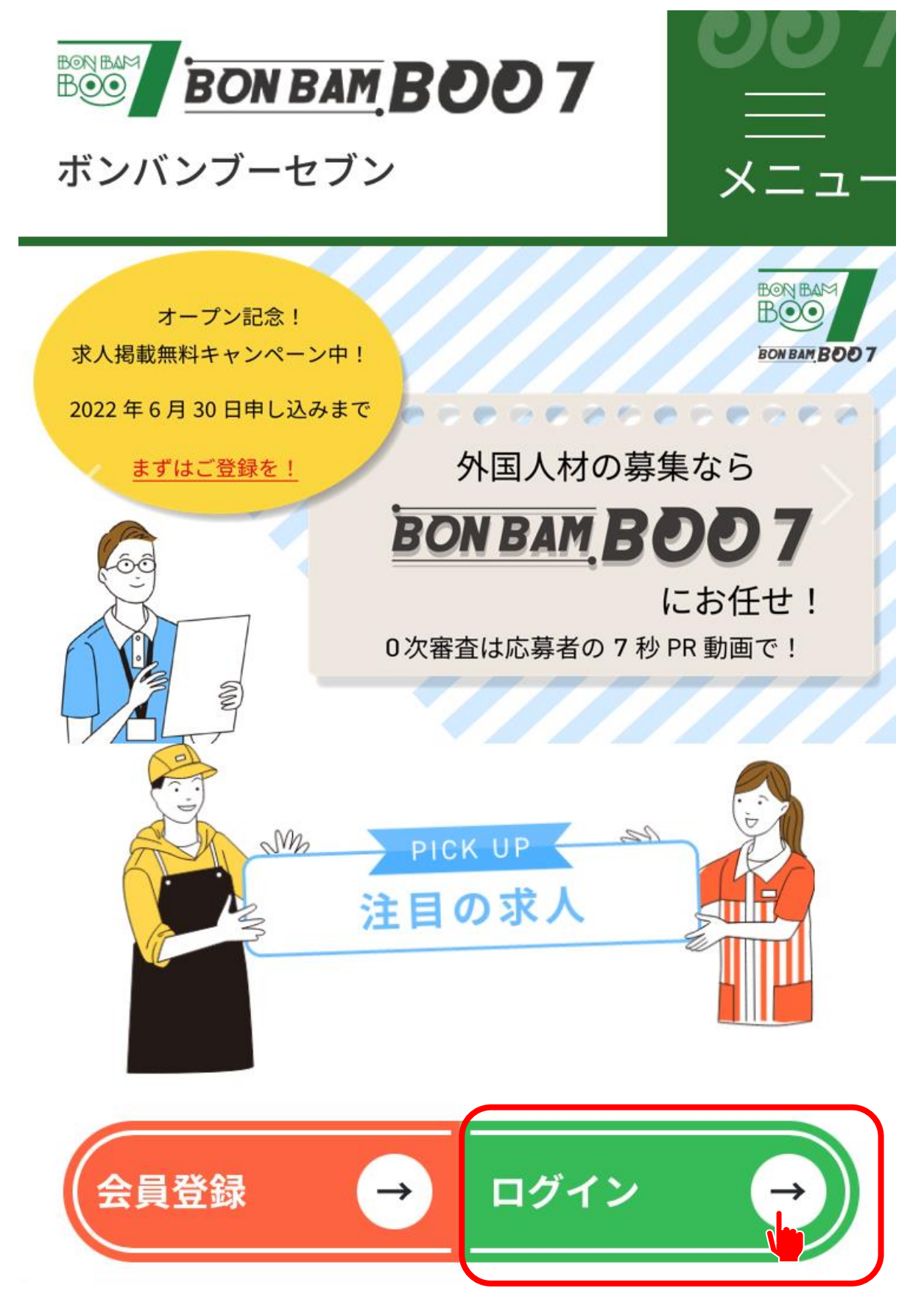

- 3. マイページから自分の情報を入力する(スマホ版)
- ② 登録したメールアドレスとパスワードを入力し、 「ログイン」をクリックする。

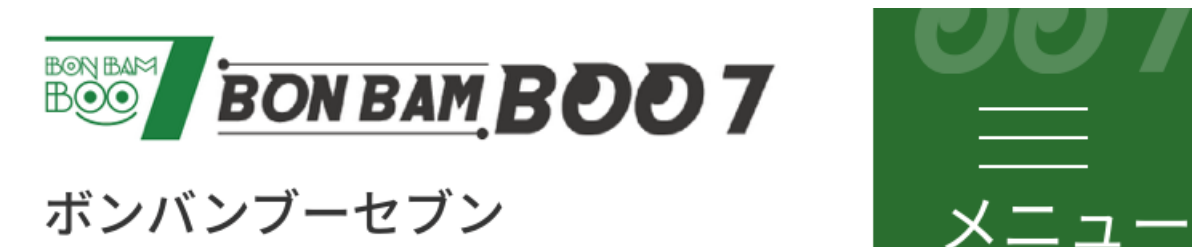

### 求職者ログイン

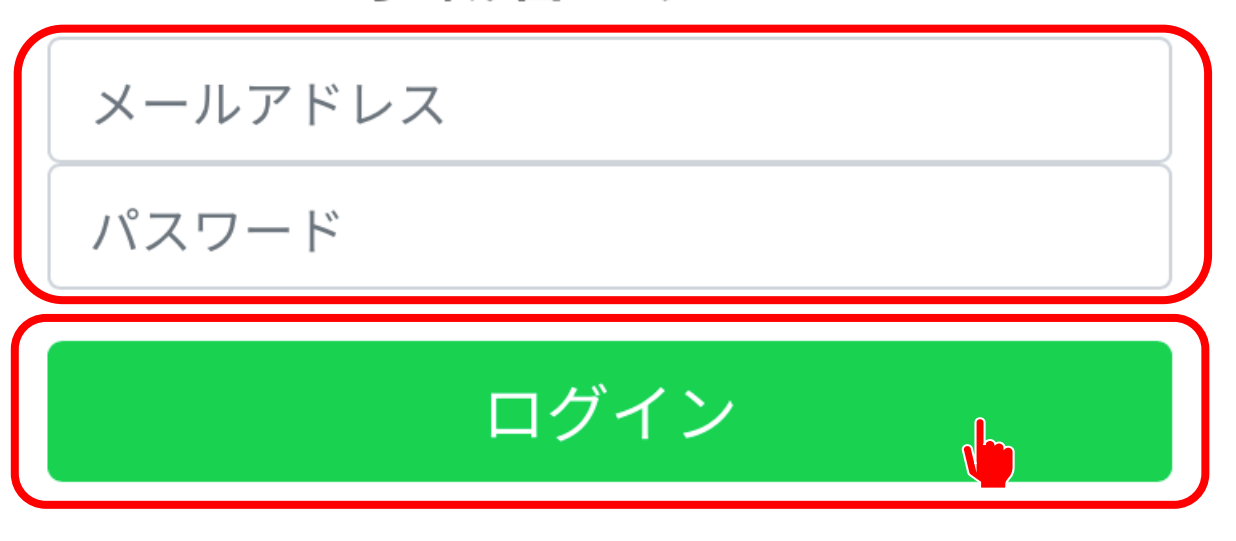

### パスワードを忘れた場合はこちら 新規登録はこちら

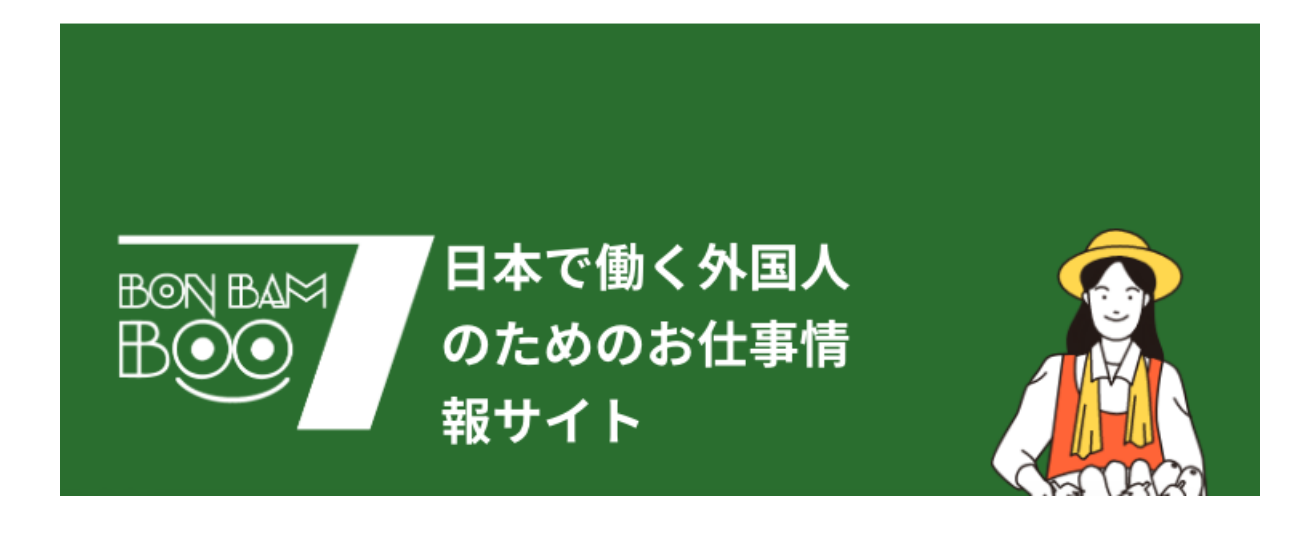

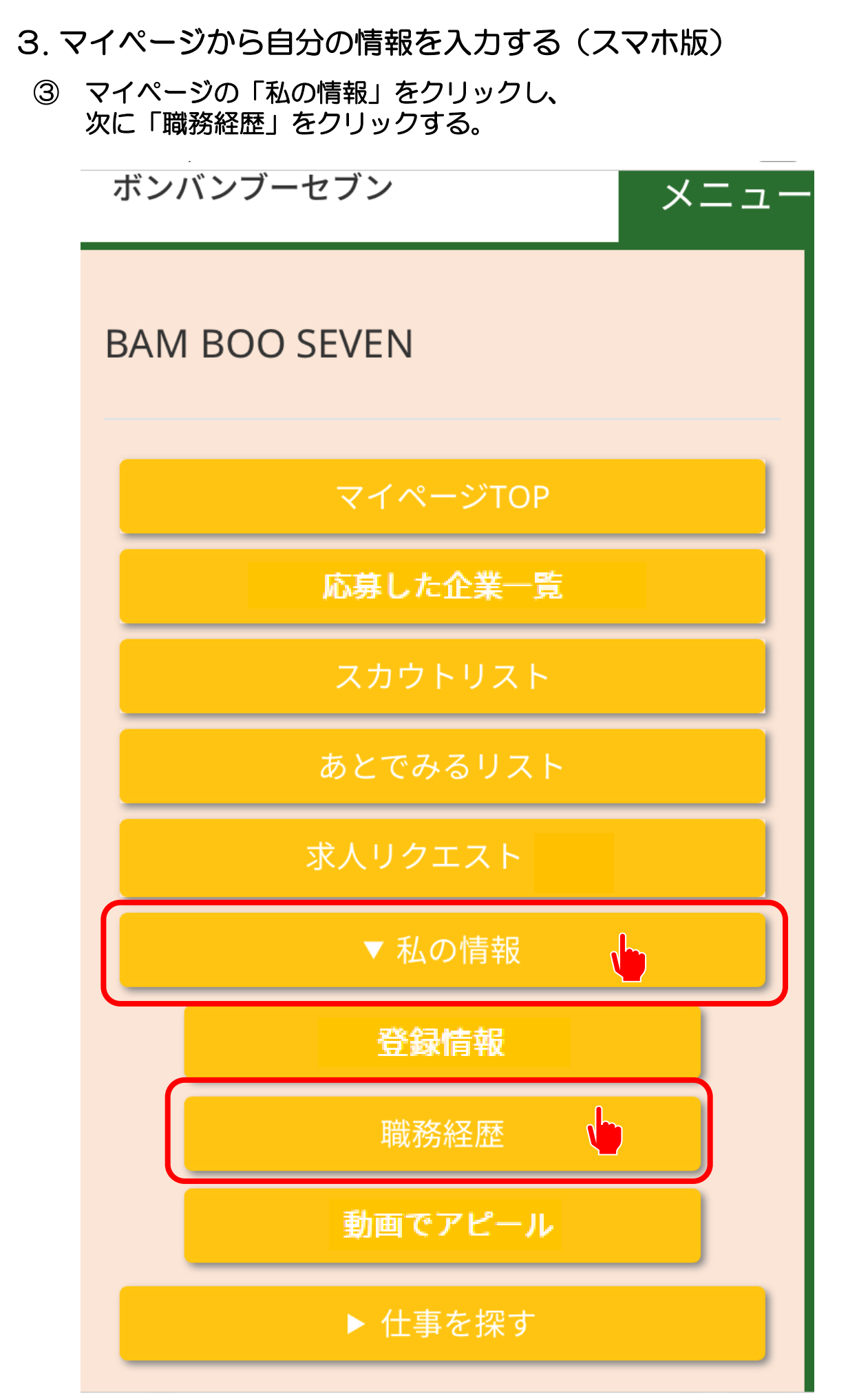

**≙bamboo7.jp** 

- . マイページから自分の情報を入力する(スマホ版)
	- 自分の仕事の経験を入力し、「追加」をクリックする。 仕事の経験がない場合は、「職務経歴無し」をクリックする。

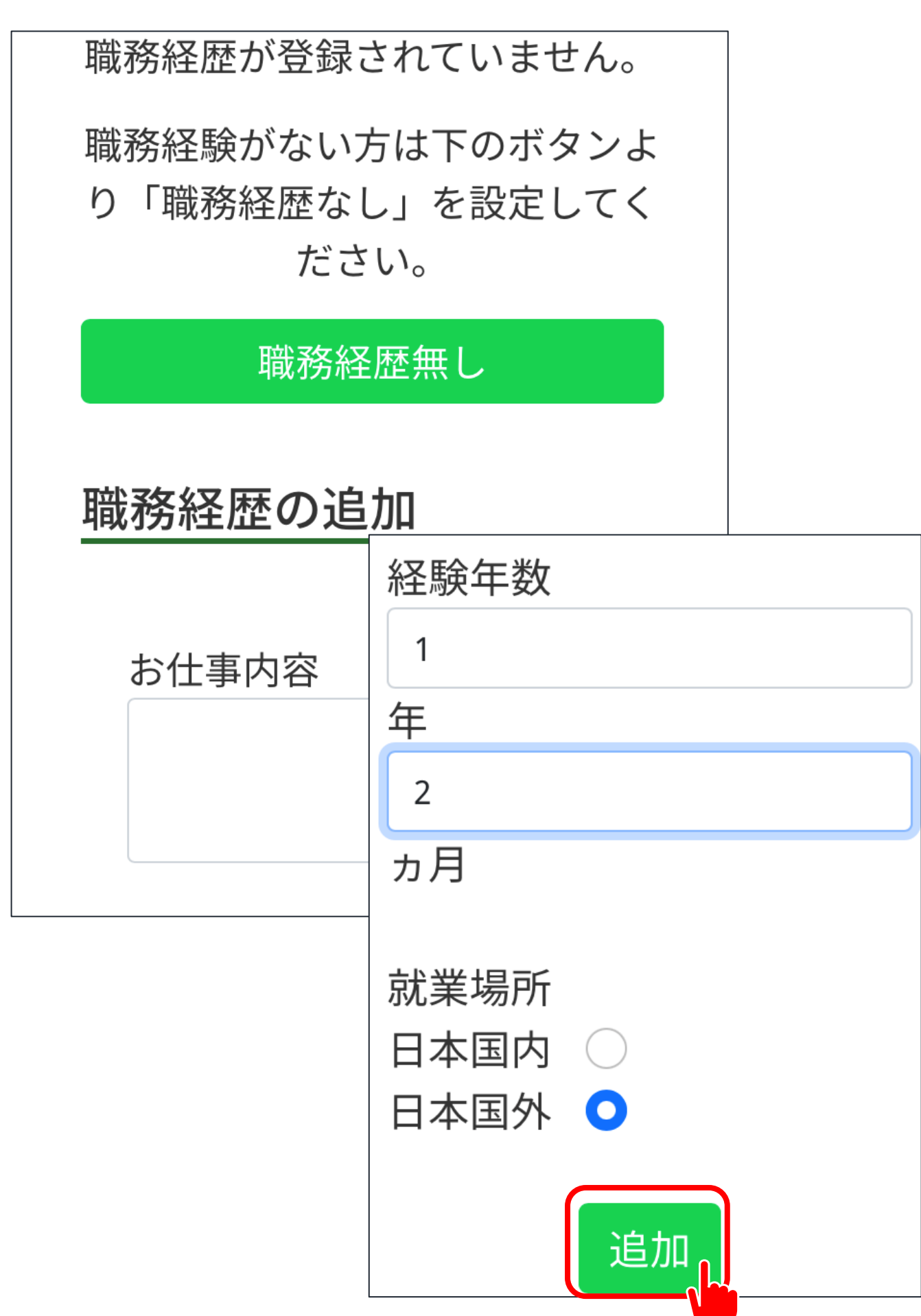

- 3. マイページから自分の情報を入力する(スマホ版)
- ④ マイページの「私の情報」をクリックして、 次に「動画でアピール」をクリックする。

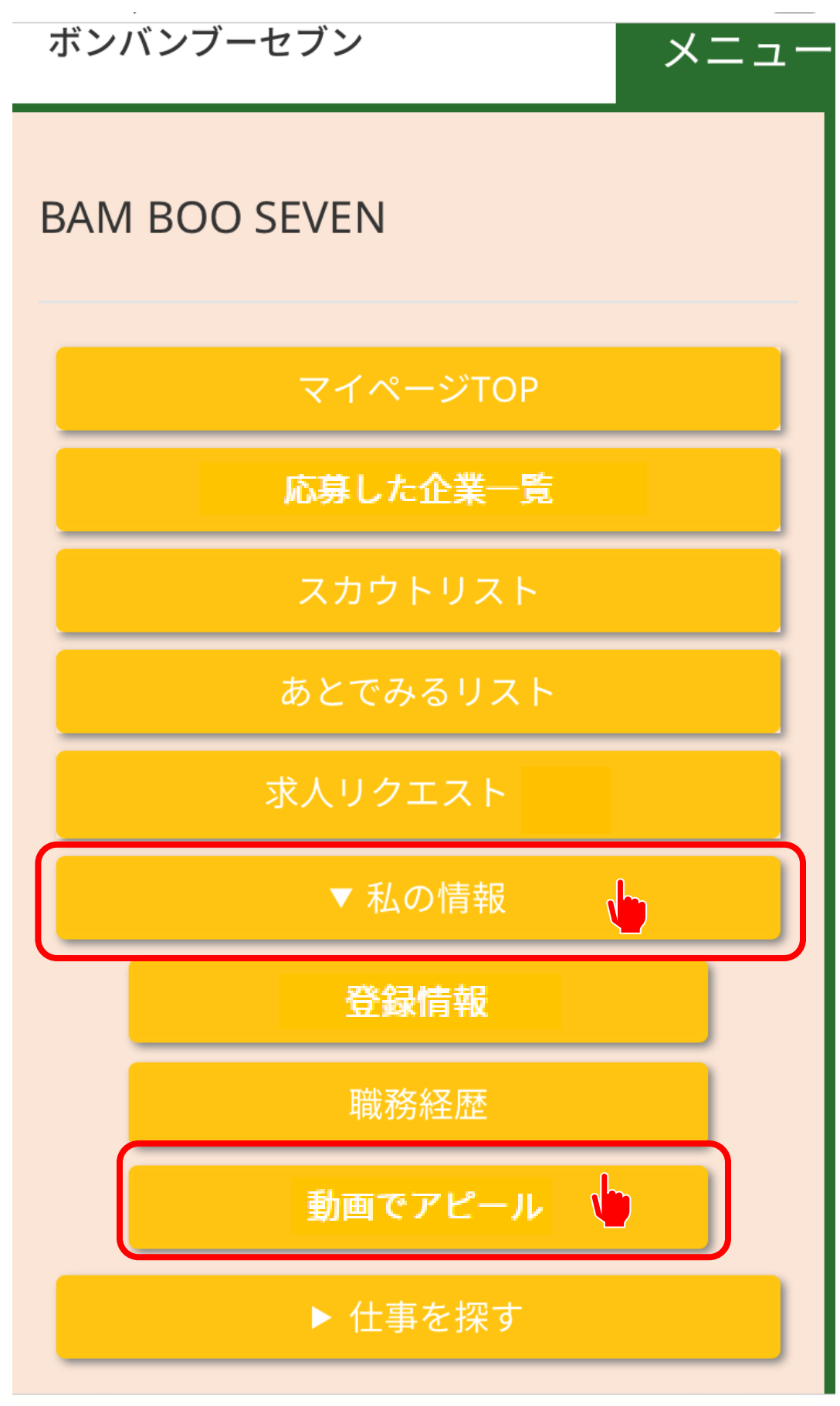

**≙bamboo7.jp** 

- 3. マイページから自分の情報を入力する(スマホ版)
- ⑤ 「自分のアピール動画を撮影する」をクリックし、 7秒間の動画を撮影する。 撮影が終わったら、「アップロードする」をクリックする。 \*7秒動画は、あなたがどんな感じの人なのかをアピールするものです。 BON BAM BOO 7では、履歴の写真のような画像でなく、動画でアピールします。
	- 何度でも撮影できますので、自分がいいと思うまで撮り直しができます。

#### 動画でアピールする

登録している動画

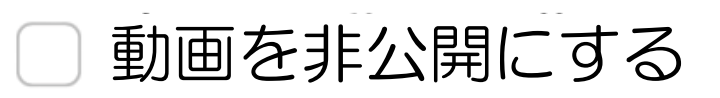

更新

7秒間で自分をアピールする動画を 撮影しましょう! 何度でも取り直しOK!

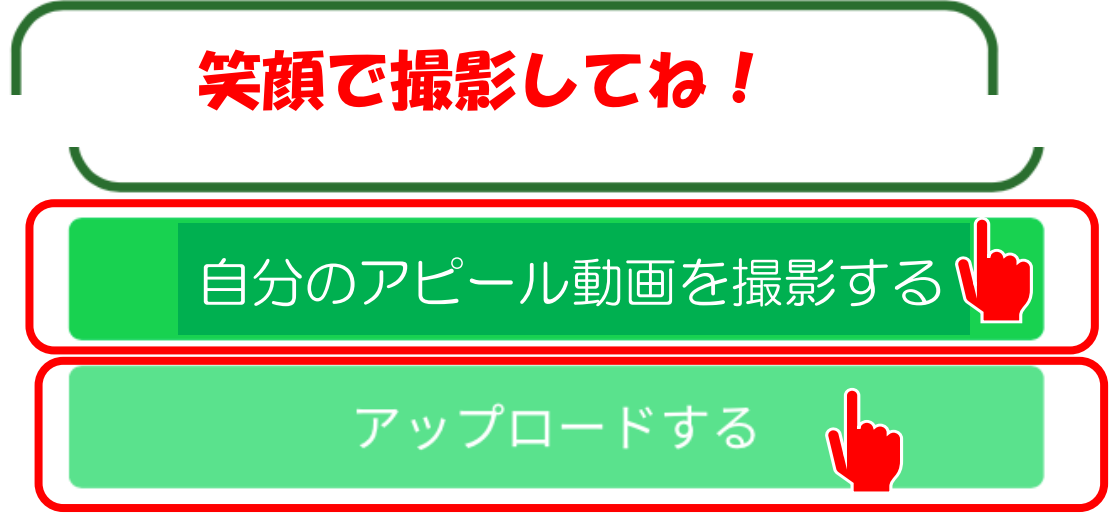

- 3. マイページから自分の情報を入力する(スマホ版)
	- ⑥ 登録した動画を企業の人に見られたくない場合は、 「動画を非公開にする」にチェックを入れる。

動画でアピールする

登録している動画

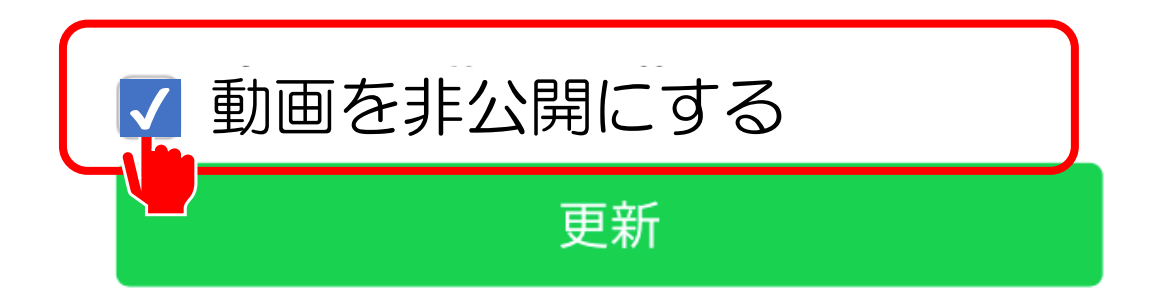

7秒間で自分をアピールする動画を 撮影しましょう! 何度でも取り直しOK!

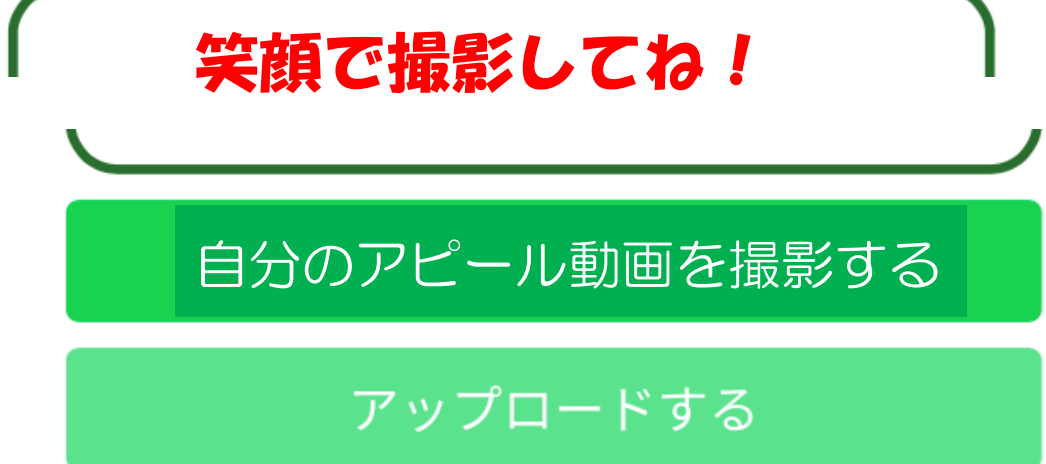

- 4. 仕事を探す(スマホ版)
	- ① 「ログイン」をクリックする。

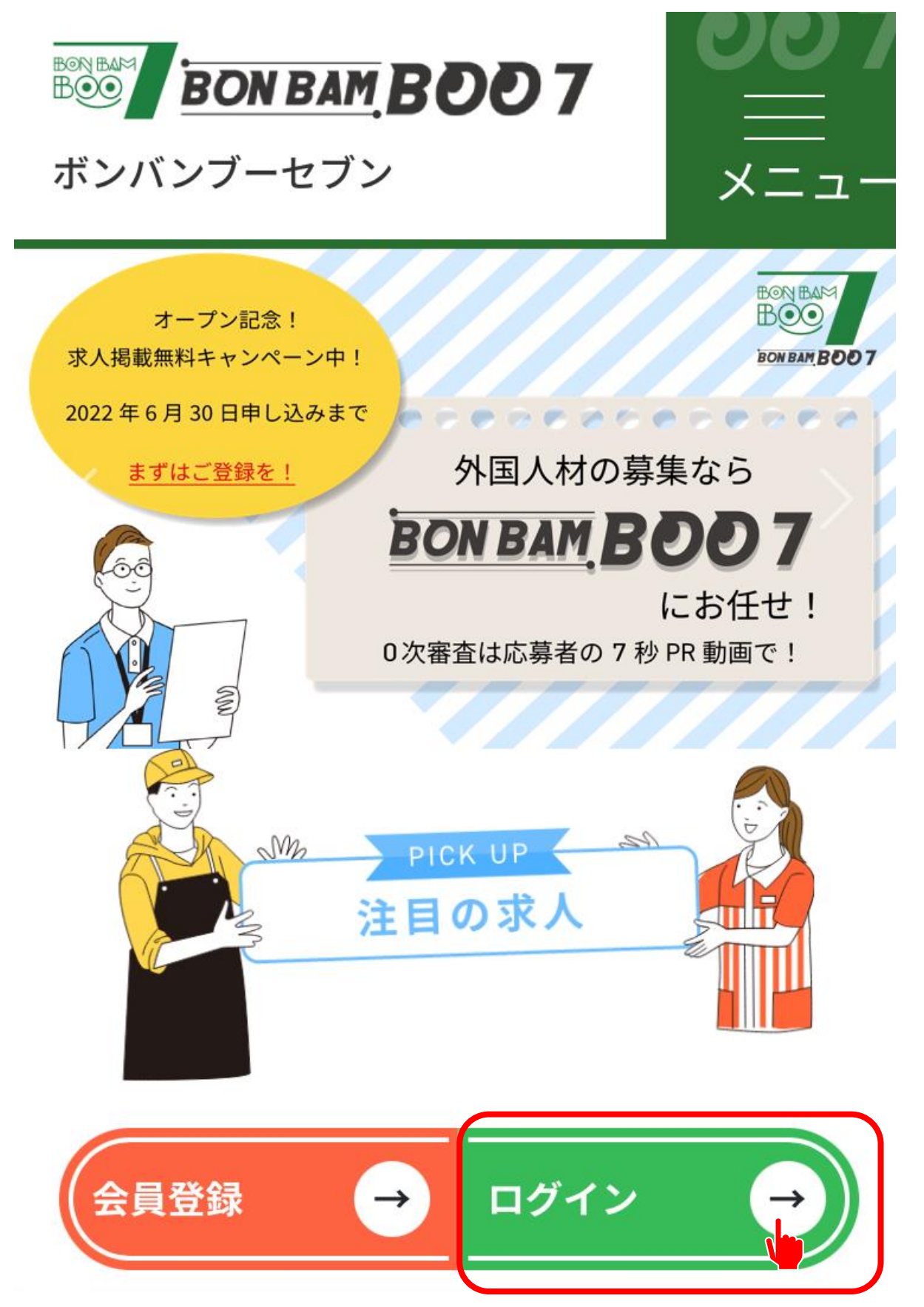

- 4. 仕事を探す(スマホ版)
	- ② マイページを見ている場合は、「仕事を探す」の 「BON BAM BOO 7 TOPへ」をクリックすると、掲載中の求人を見ることが できます。

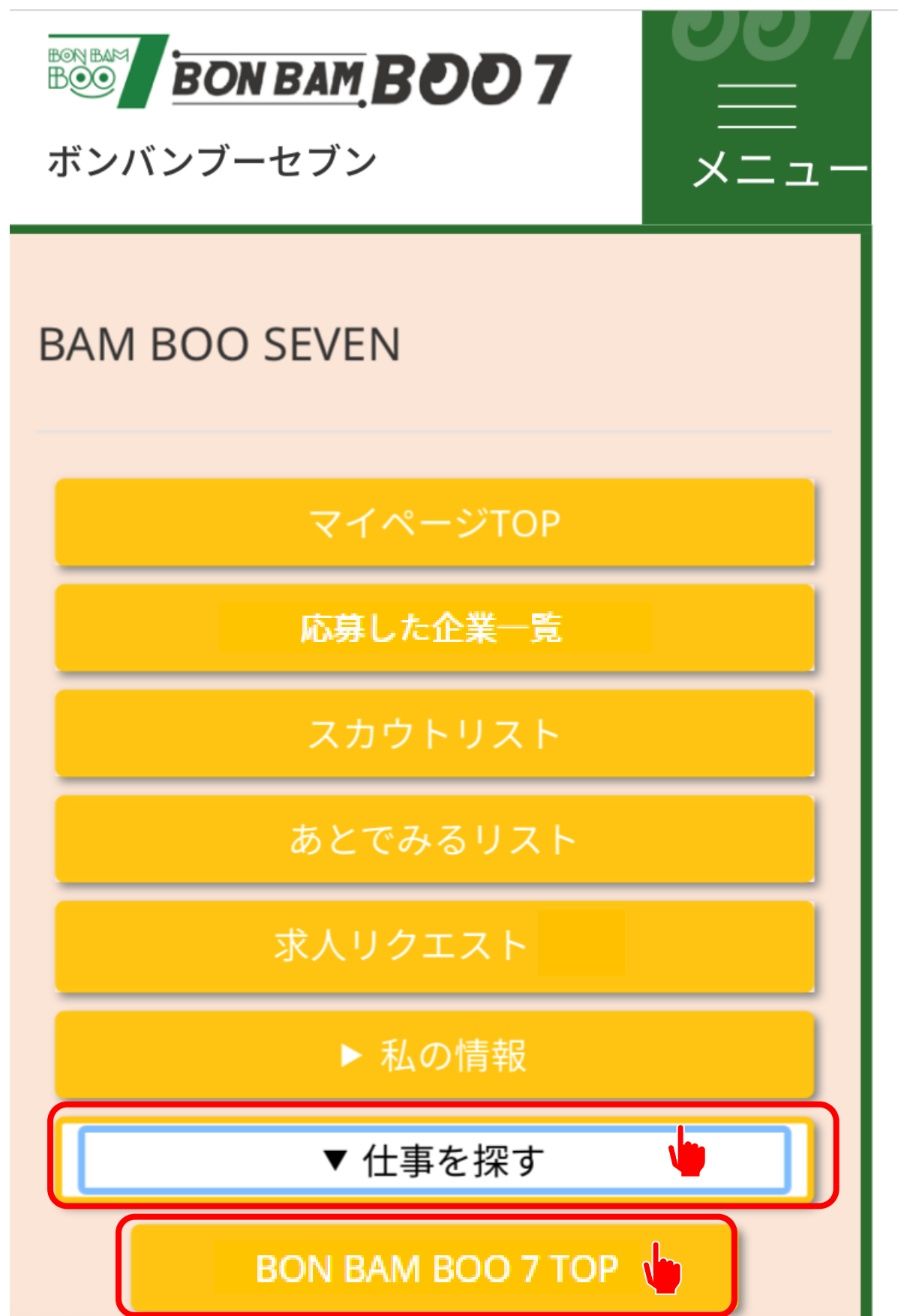

- 4. 仕事を探す(スマホ版)
	- ③ TOPページから、「職種」と「エリア」だけを指定して検索することができます。 どちらも指定しないで「検索」をクリックすると、すべての求人が表示されます。

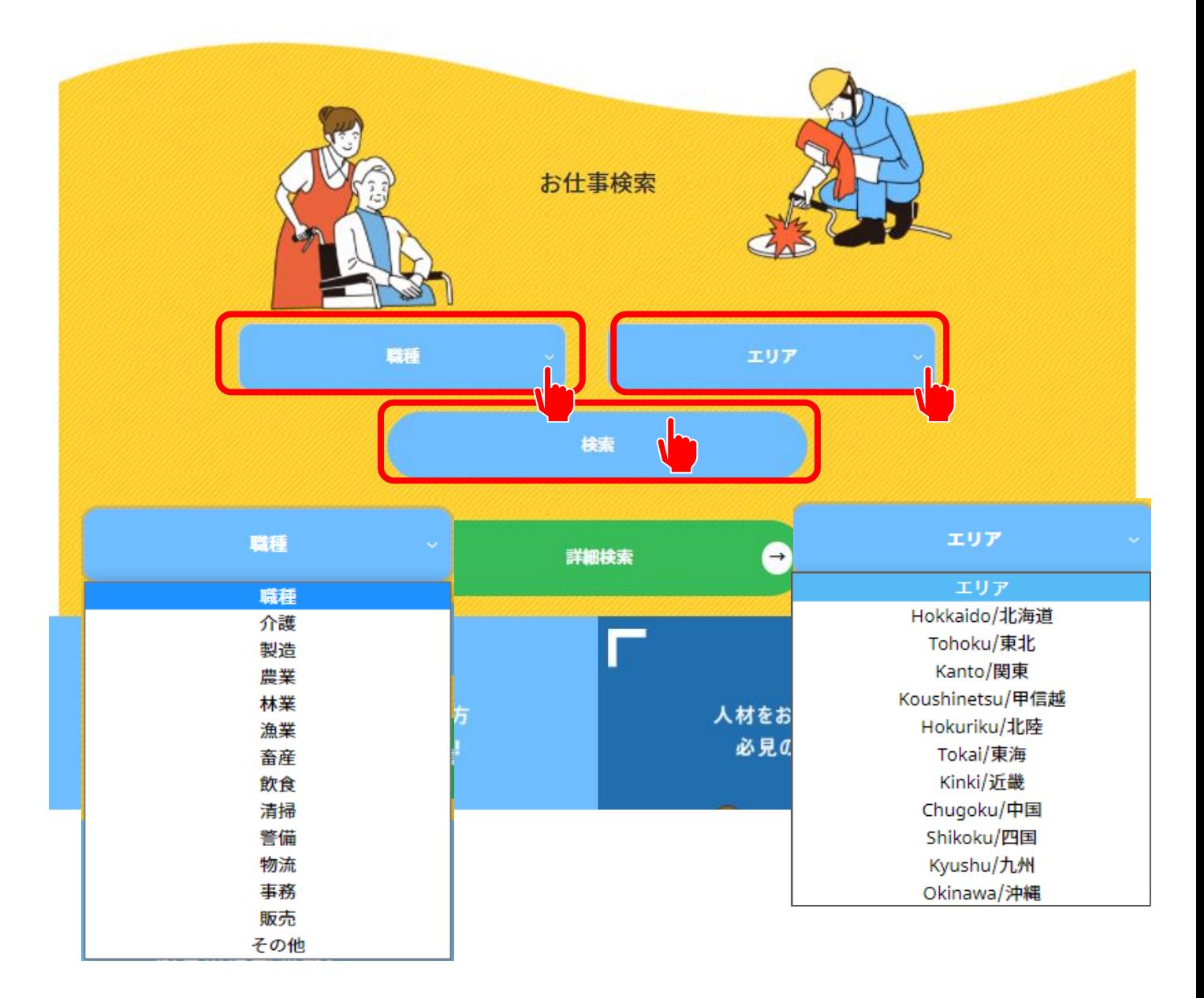

- 4. 仕事を探す(スマホ版)
	- ④ 細かい条件を入れたい場合は、「詳細検索」をクリックして、 希望条件の項目にチェックを入れて、「指定の条件で検索」をクリックする。

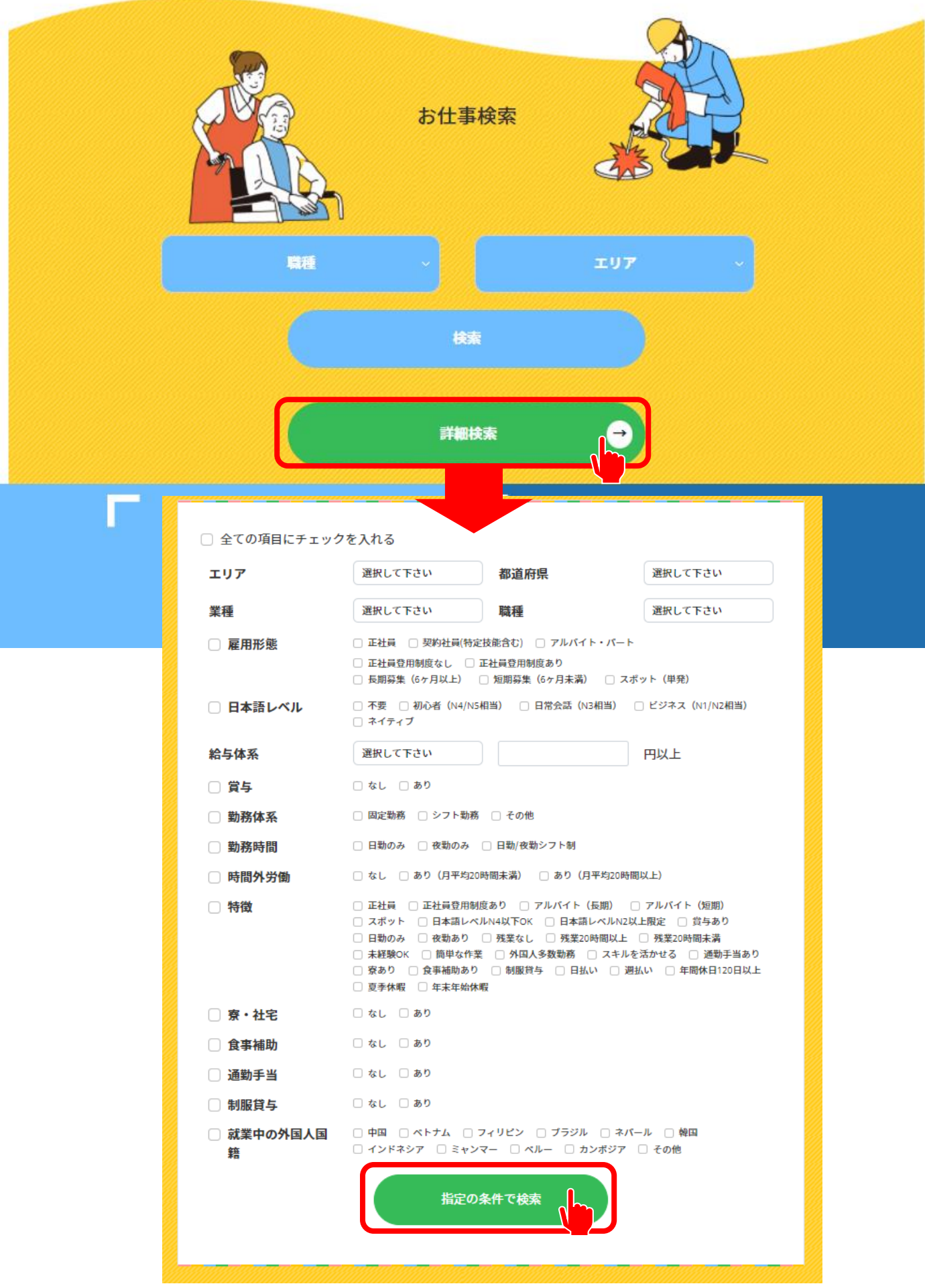

- 4. 仕事を探す(スマホ版)
	- ⑤ 検索結果から、気になる求人があれば、「詳細」をクリックして、 詳しい情報を見ることができます。

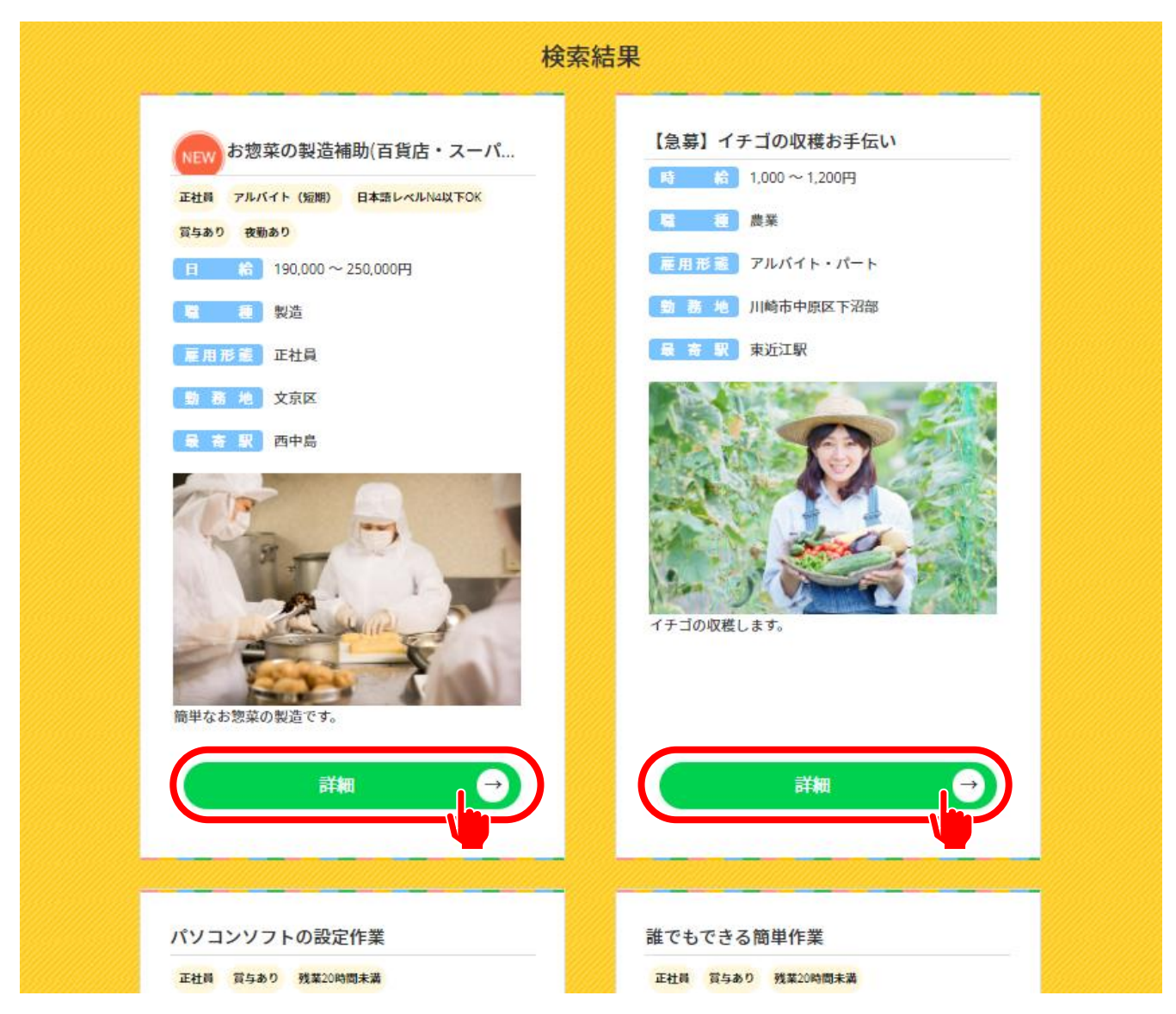

5. 応募する -1 自分で求人を探して応募する場合(スマホ版)

① 応募したい求人の画面から、「応募する」をクリックする。

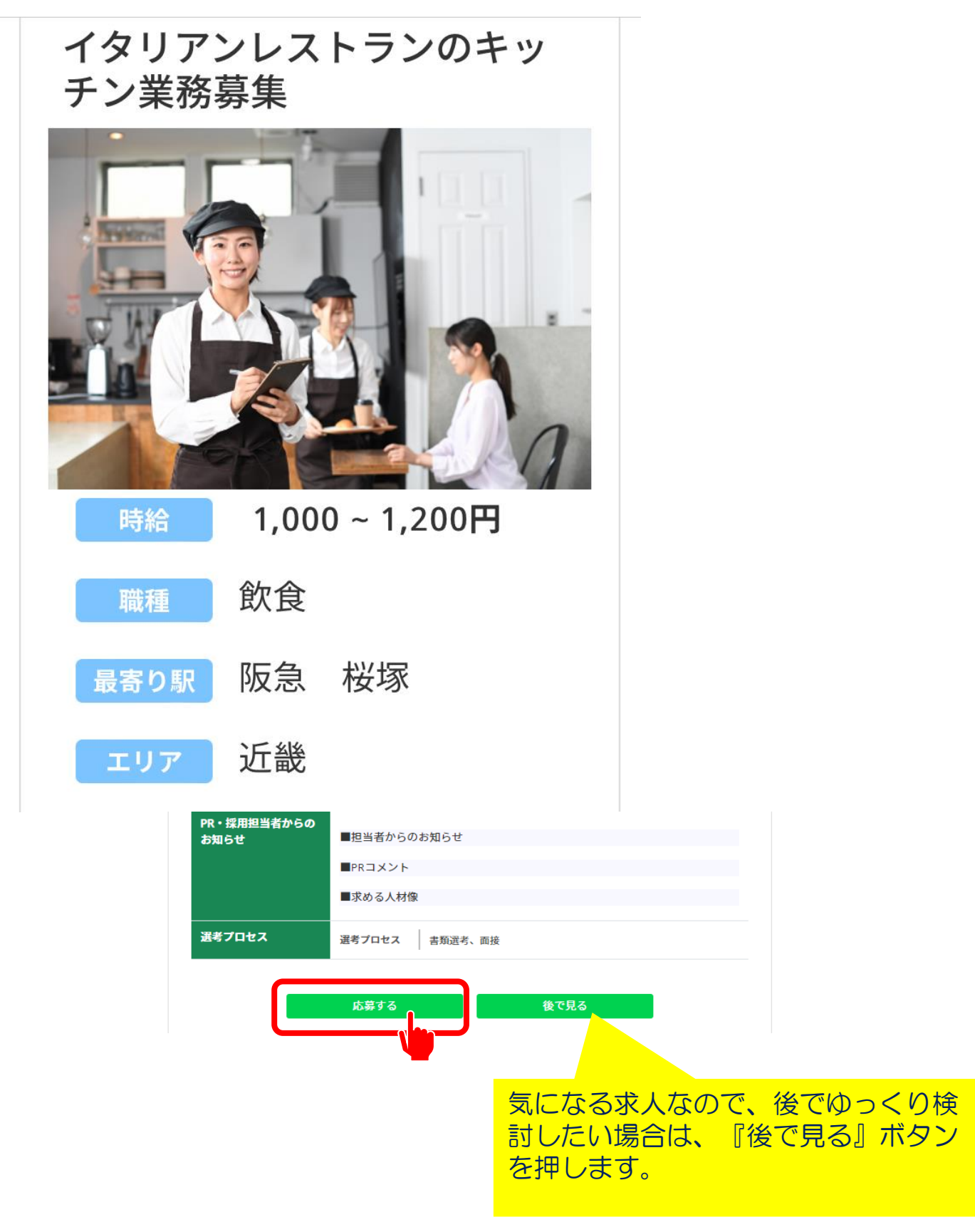

5. 応募する -1 自分で求人を探して応募する場合(スマホ版)

② 応募してよければ、「はい」をクリックする。 \*応募するとあなたの情報が求人企業に送られます。 応募先からの連絡を待ってください。

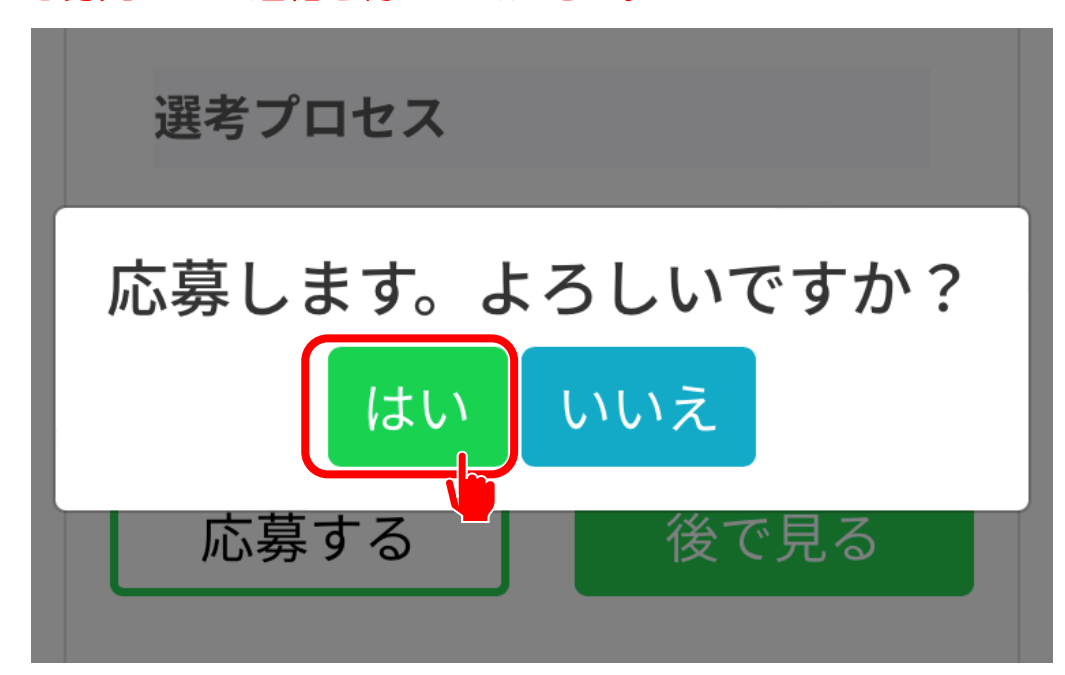

③ 以下のメッセージが表示されれば応募は完了。 応募が完了したらメールも届きます。

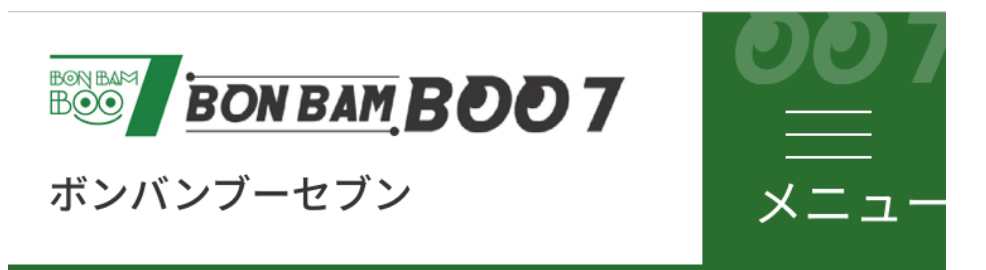

応募が完了しました

応募内容をメールしました。 メール、または応募企業一覧から応募内容をご確認 ください。

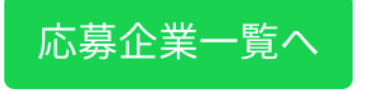

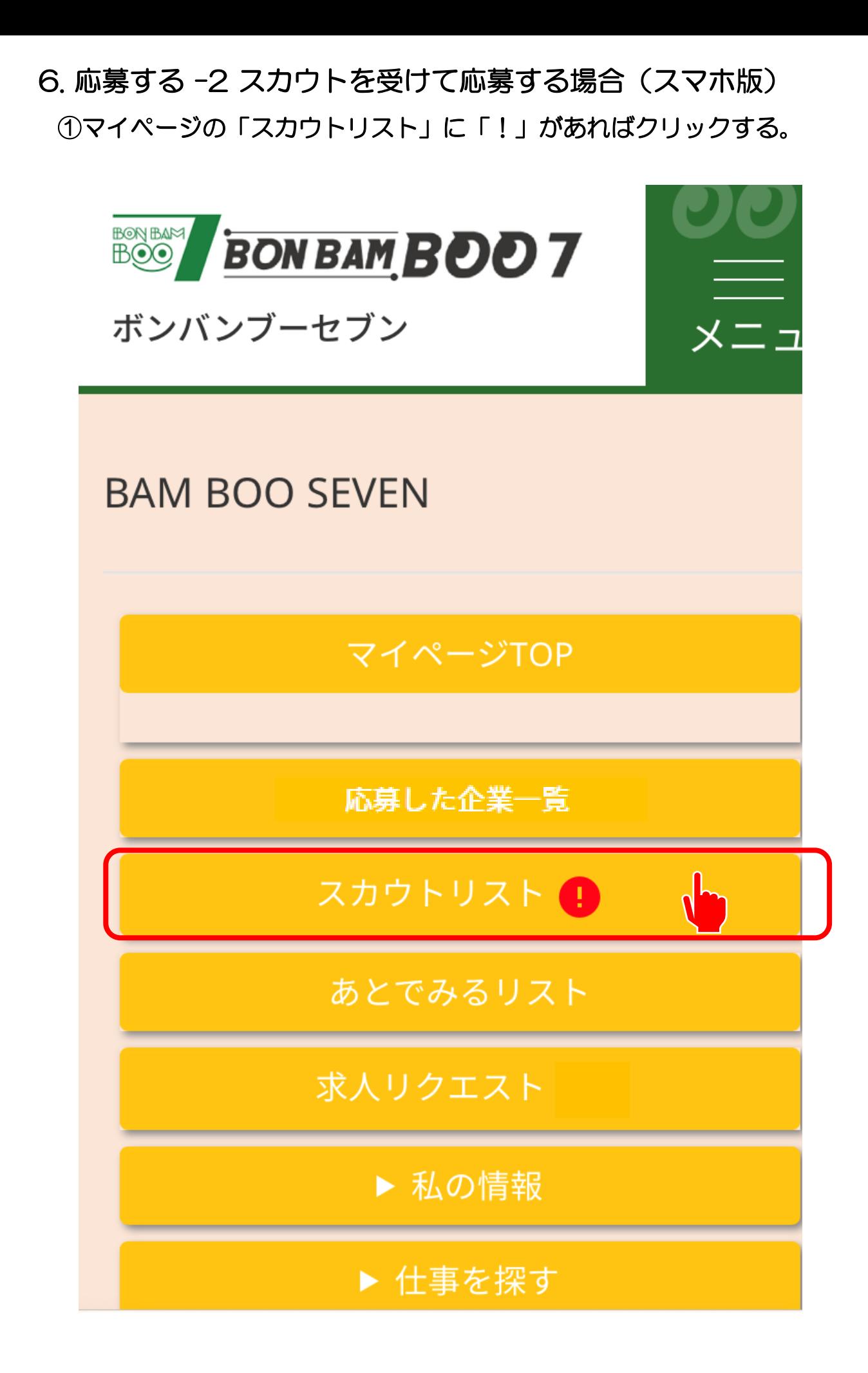

- 6. 応募する -2 スカウトを受けて応募する場合(スマホ版)
	- ② スカウトの内容を確認する。 求人の詳細やメッセージをクリックして確認できます。

### スカウト受信リスト

※スマートフォンを利用している場合は、右側 にスワイプしてリストを見てください。

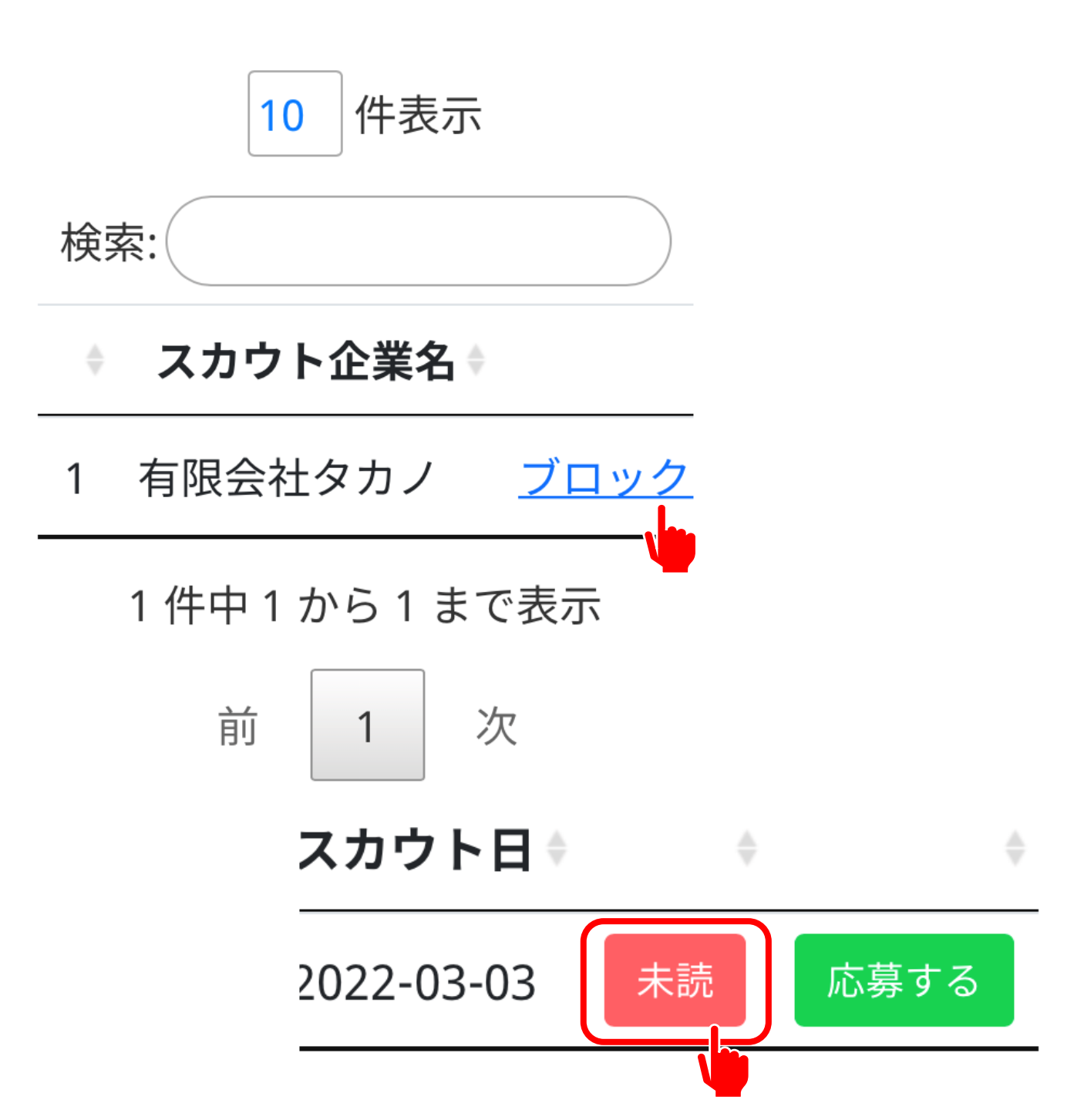

6. 応募する -2 スカウトを受けて応募する場合(スマホ版)

③ スカウトのメッセージに返信することができます。

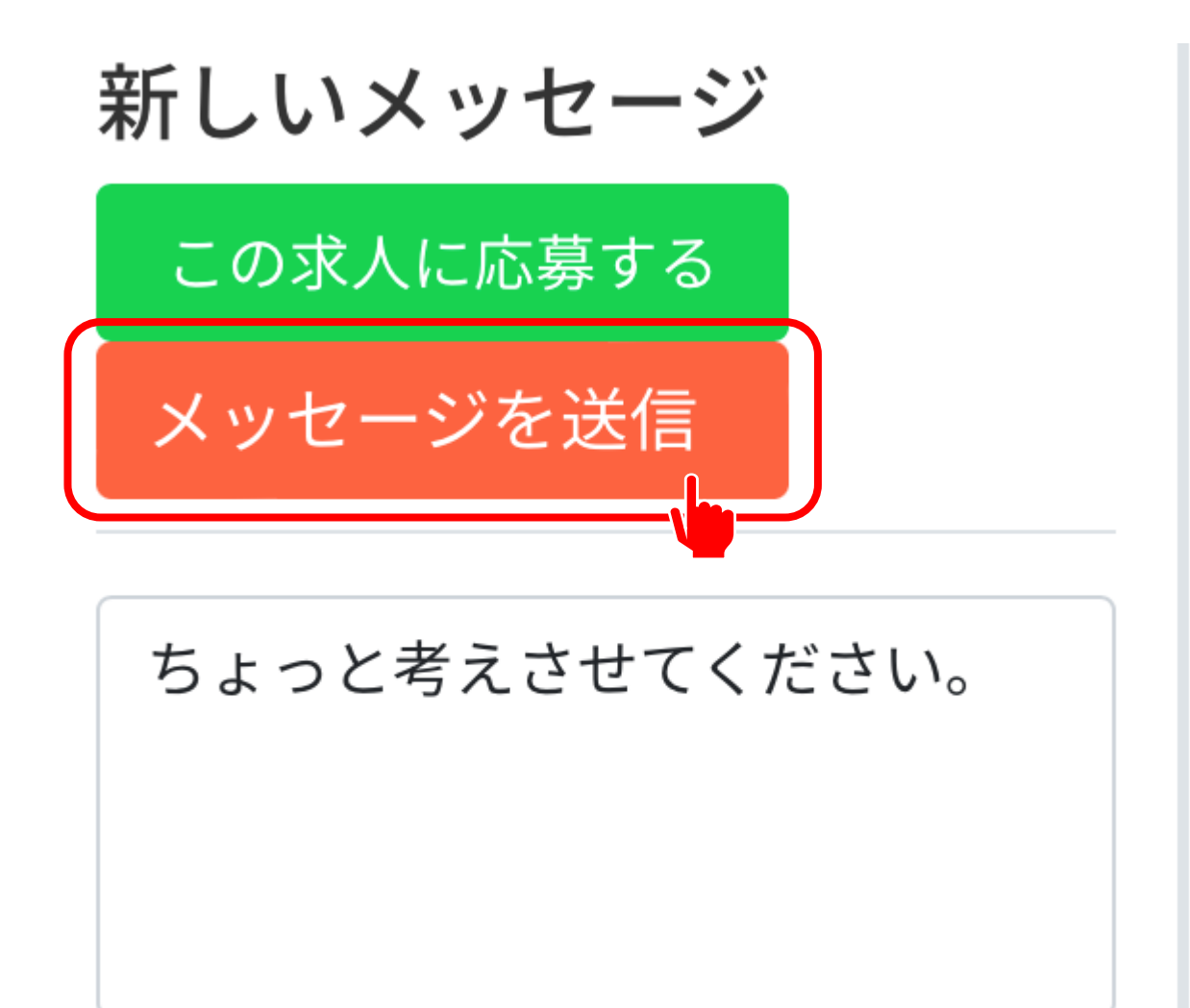

#### メッセージを入力してください。

#### 6. 応募する -2 スカウトを受けて応募する場合(スマホ版)

④ メッセージを送ると、あなたの情報が応募先に公開されます。 よければ「はい」をクリックする。 \*メッセージは求人掲載修了の10日後までやり取りができます。

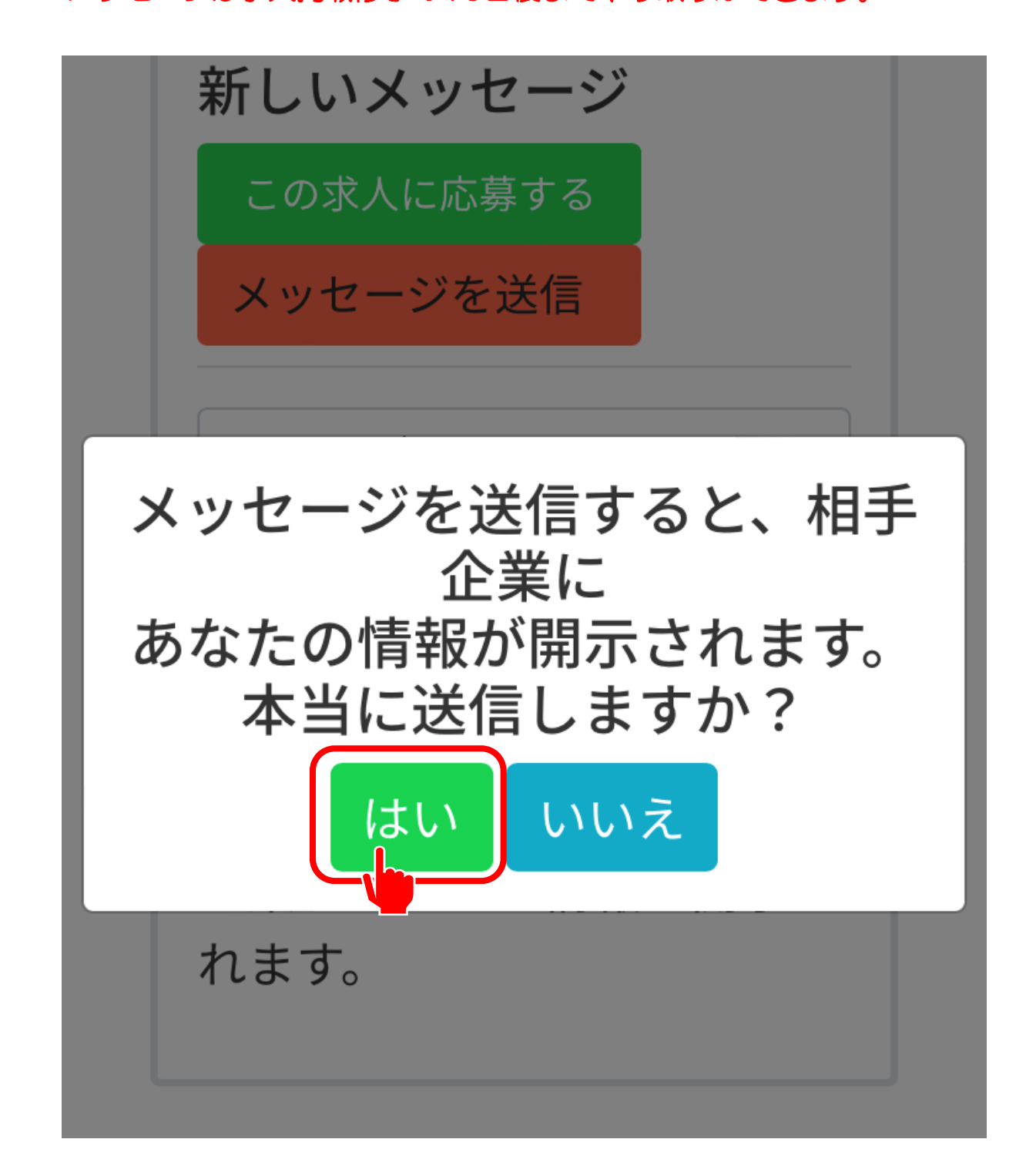

- 6. 応募する -2 スカウトを受けて応募する場合(スマホ版)
	- ⑤ 以下のメッセージが表示されれば応募は完了。 応募が完了したらメールも届きます。

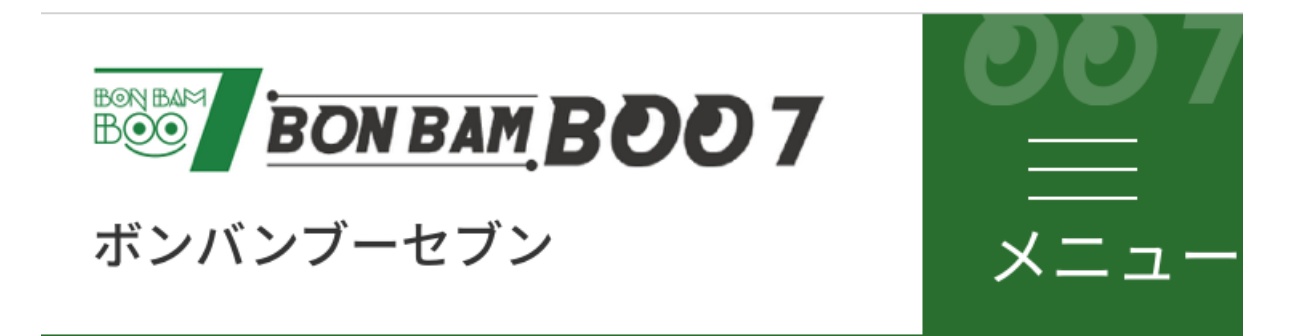

応募が完了しました

応募内容をメールしました。

メール、または応募企業一覧から応募内容をご確認 ください。

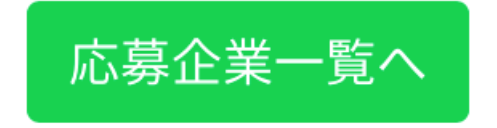